# BB FlashBack Express

# **Pierwsze kroki**

### **Słowem wstępu**

Poradnik jest skierowany dla prelegentów VirtualStudy.pl oraz osób chcących nagrywać własne webcasty w formie sesji, bądź też krótkich tutoriali. Dzięki temu poradnikowi dowiedzą się Państwo w jaki sposób skonfigurować program oraz rozpocząć przygodę z nagrywaniem. Jeżeli interesują Państwa również dobre praktyki o których należy pamiętać przed rozpoczęciem nagrywania zapraszam również do przeczytania mojego poprzedniego artykułu pod tytułem "*BB FlashBack - Najważniejsze kroki o których należy pamiętać przed włączeniem nagrywania*".

## **Instalacja**

BB FlashBack Express jest bardzo prostym w obsłudze, darmowym programem do nagrywania prezentacji z ekranu. Aby go pobrać wystarczy wejść na stronę producenta i z listy dostępnych produktów wybrać BB FlashBack Express, a następnie kliknąć opcję "**Download Free to use forever!**".

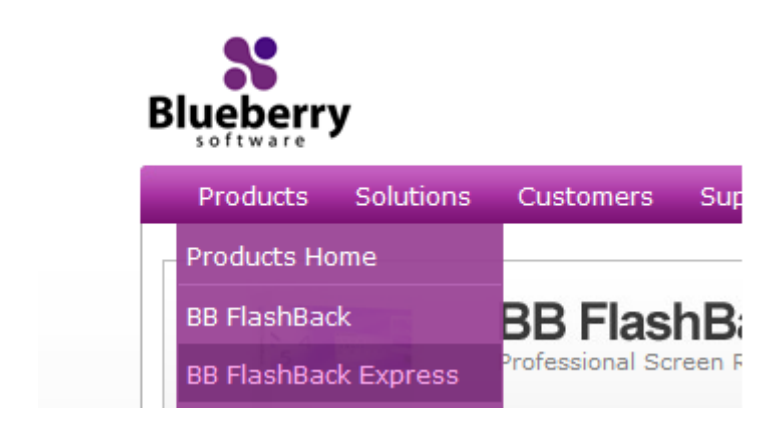

Zostaniemy poproszeni o podanie adresu email - ważnym jest, by był to aktualny i aktywny adres email, gdyż na ten adres zostanie wysłany link do pobrania programu. Następnie wybieramy opcję "**Get Download Link**". Link do pobrania programu w ciągu 12 godzin powinien zostać wysłany do Państwa na podaną skrzynkę mailową.

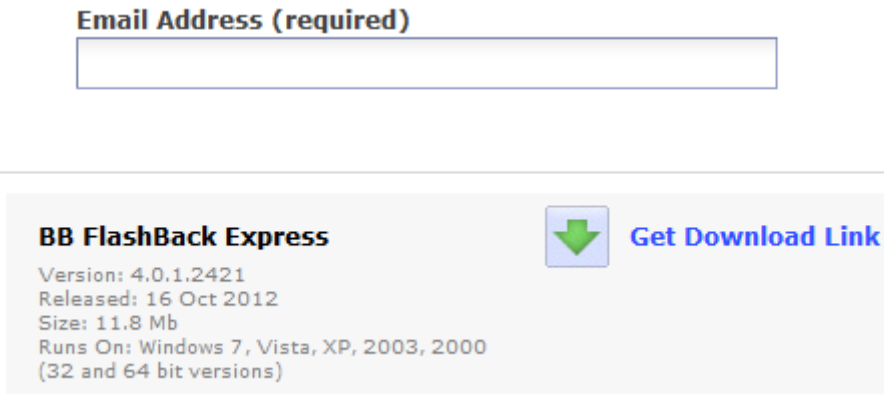

## **Dlaczego warto go używać?**

Bardzo dobrym pytaniem, często zadawanym w przypadku tego typu oprogramowania jest: "*Dlaczego w ogóle mam używać takiego oprogramowania, skoro sesje prowadzone przy pomocy platformy internetowej są nagrywane przez tą platformę, bądź po prostu zdalnie?*". Otóż w przypadku nagrań prowadzonych przez platformy internetowe są to nagrania w bardzo niskiej jakości, wręcz są one bardzo kłopotliwe dla oglądającego. W przypadku nagrań zdalnych natomiast uzależnieni jesteśmy od połączenia internetowego - a wiadomo, technologia internetowa lubi płatać figle i tracić połączenie. Dlatego jedną z dobrych praktyk jest tworzenie kopii off-line, która będzie kopią w wysokiej rozdzielczości i o dobrej jakości dźwięku/obrazu.

#### **Rejestracja programu**

Program po zainstalowaniu wymaga rejestracji, ta jednak jest w pełni darmowa. Jedyne co musimy zrobić, to po uruchomieniu programu wybrać opcję "**Register Now**", zostaniemy poproszeni o uzupełnienie formularza z naszymi danymi (m.in. imię, nazwisko, adresu email - ważne aby był to aktualny adres email). Po potwierdzeniu formularza na naszą skrzynkę email podaną przy rejestracji zostanie wysłany unikalny klucz licencyjny do programu. Aby go wprowadzić wybieramy opcję "**Enter your licence key manually..."** i przepisujemy klucz oraz nazwę użytkownika podaną w otrzymanym mailu.

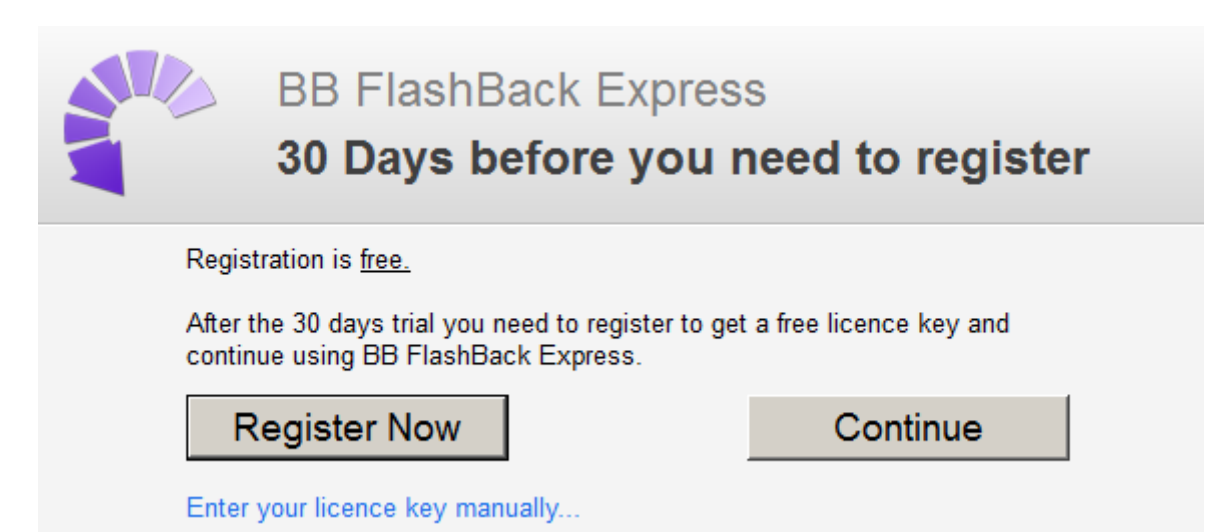

## **Konfiguracja programu BB FlashBack Recorder\***

Pierwsze co zobaczymy już po uruchomieniu programu **BB FlashBack Recorder** będzie okienko konfiguracyjne z podstawowymi opcjami, w którym wybieramy takie rzeczy jak obszar nagrywania (gdzie wybieramy opcję **Fullscreen**), czy rejestrować dźwięk w trakcie nagrywania - po zaznaczeniu tej opcji zostaniemy poproszeni o podania źródła nagrywania, najlepiej w takim wypadku wybrać opcję **Stereo Mix** - w przypadku, gdy chcemy aby dźwięk był nagrywany z mikrofonu i systemu lub po prostu **Mikrofon**, jeżeli chcemy aby jedynym źródłem dźwięku był mikrofon. Ostatnią opcją jaką należy wybrać jest **minimalizowanie okienka programu do systemowego treya** (obok zegarka) w czasie nagrywania. Ustawienia powinny wyglądać podobnie jak na poniższym screenie.

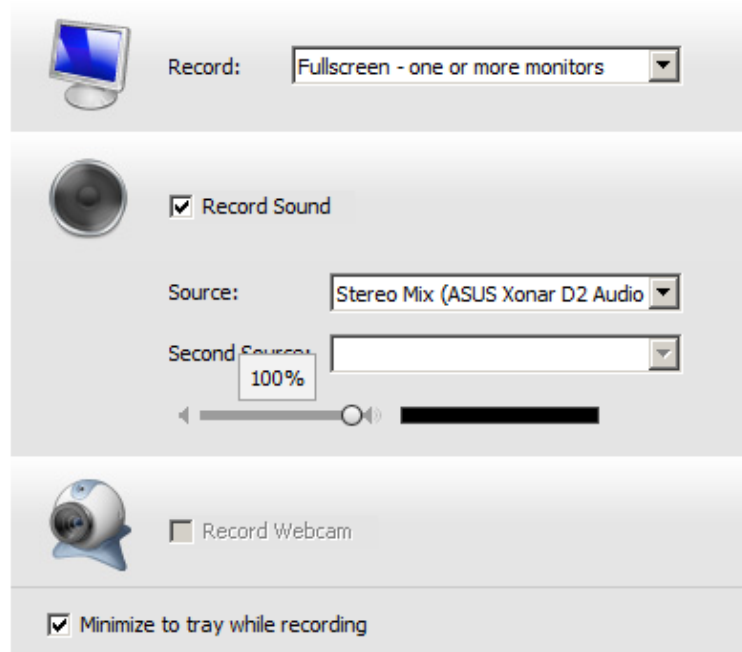

Bardziej zaawansowane oraz równie ważne opcje konfiguracyjne znajdziemy w menu *[Tools -> Options...].* Opcje są podzielone na kilka kategorii (dźwięk, kamerka, tryb nagrywania itd.). W celu poprawnego skonfigurowania programu należy postępować zgodnie z poniższą instrukcją:

#### **Dźwięk (Sound)**

Ważne, by zaznaczona była opcja "**Record sound**" - nagrywaj dźwięk, jeżeli w podstawowej konfiguracji ją zaznaczyliśmy, to tu będzie zaznaczona domyślnie. Następnie sprawdzamy, czy poprawnie zostało podane źródło dźwięku (podobnie jak poprzednio) oraz "**Sound format**" format dźwięku zaznaczamy na **48.0kHz**, **Stereo**, z użyciem **kompresji MP3** "**High quality**" - podobnie jak na obrazku.

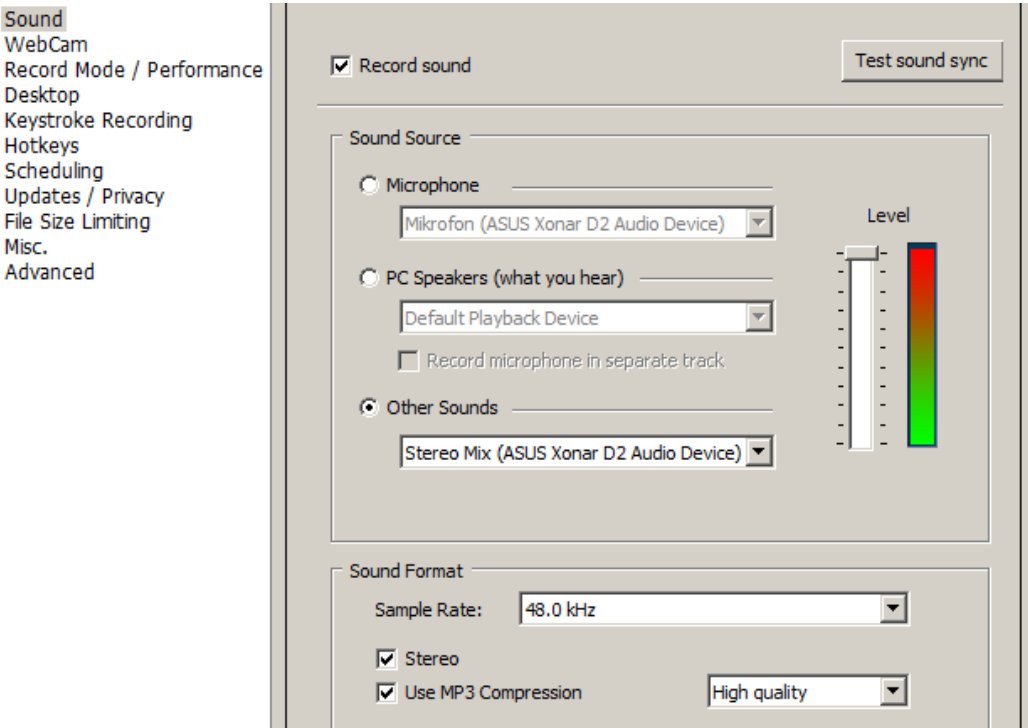

# **Kamerka (WebCam)**

Jeżeli posiadamy zainstalowaną kamerkę internetową po prostu wyłączamy tą opcję.

### **Tryb nagrywania (Record Mode / Preference)**

W tej zakładce wybieramy automatyczne wybieranie trybu nagrywania - "**Automatic let BB FlashBack Express adjust settings for me**" w przypadku zwykłych prezentacji (PowerPoint + dema z systemu na żywo). Jeżeli jednak w czasie prowadzonej sesji chcemy puszczać szybkie materiały wideo by uniknąć klatkowania obrazu wybieramy opcję "**I want to record moving video or games (MPEG mode)**". Pojawią się wtedy nowe opcje, w których "**Quality**" - jakość - wybieramy na **Max**, a "**Frames per secound**" - klatki na sekundę - ustawiamy na **30**.

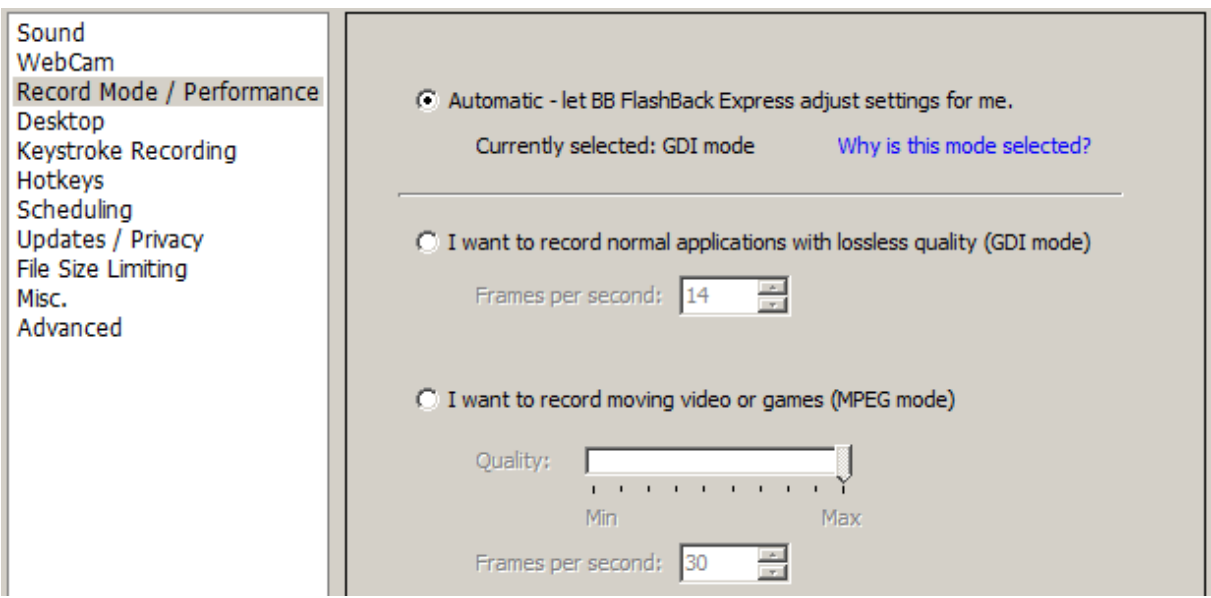

## **Pulpit (Desktop)**

Jedyne co tutaj musimy zaznaczyć to "**Auto-hide taskbar**" - czyli automatyczne ukrywanie paska narzędzi, który mógłby nam przeszkadzać podczas prowadzenia sesji. Jeżeli jednak mamy do dyspozycji słabszy komputer i nie chcemy tracić zasobów na zbędne efekty systemowe, możemy zaznaczyć opcje "**Switch off Windows graphic effects**" - wyłącz efekty graficzne Windows, "**Set plain desktop wallpaper**" - ustaw zwykłą tapetę pulpitu oraz "**Disable the <<Show window contents while dragging>> option**" - wyłącz opcję pokazywania zawartości okna podczas przenoszenia.

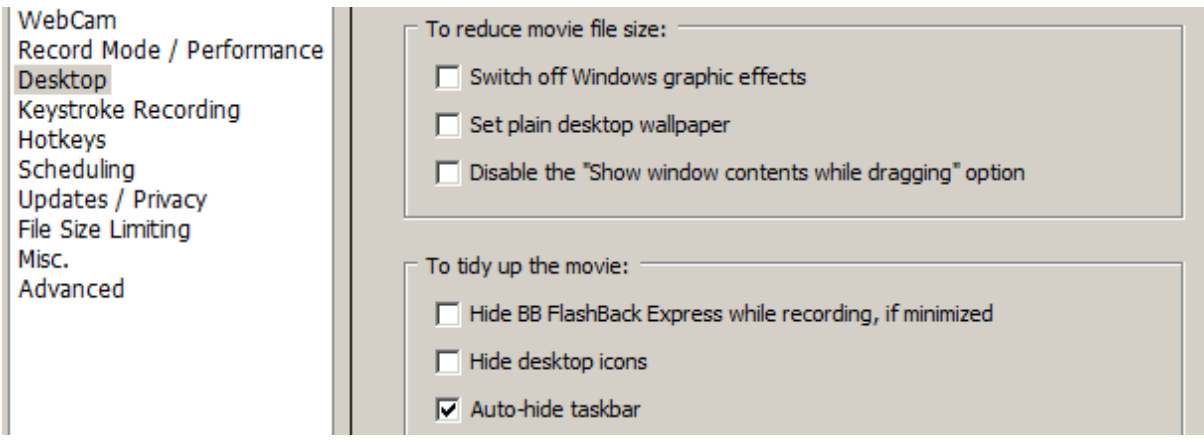

# **Rejestracja sekwencji przycisków (Keystroke Recording)**

W przypadku nagrywania zwykłych nagrań wideo ta opcja jest nam zupełnie zbędna, dlatego ją wyłączamy.

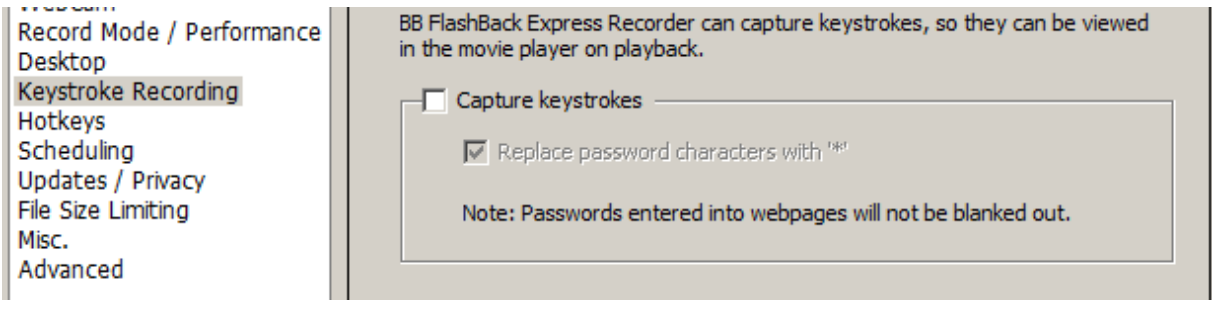

## **Klawisze skrótu (Hotkeys)**

Tutaj mamy zupełną dowolność ustawienia jak nam będzie wygodnie, po prostu ustawiamy sobie przyciski na których będziemy rozpoczynali nagrywanie - "**Record using previous settings**" oraz zatrzymywali - "**Stop recording**", reszta jest opcjonalna. Istotną opcją tutaj może być jeszcze przycisk "**Pause recording**" - zatrzymaj nagrywanie - dzięki któremu będziemy mogli zatrzymać na chwilę nagrywanie.

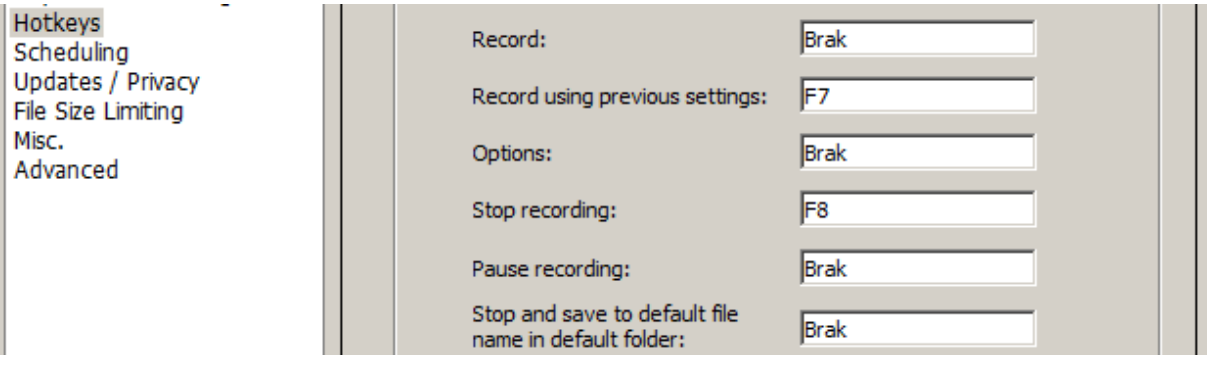

## **Harmonogram (Scheduling)**

Wyłączamy tą opcję, gdyż sami wybieramy moment startu oraz zatrzymania nagrywania.

# **Aktualizacje (Updates / Privacy)**

Zakładka, w której wybieramy czy program ma sam wybierać aktualizacje - "**Automatically check for updates once a day**" - najlepiej zaznaczyć tą opcję, by zawsze mieć aktualną wersję programu oraz ustawienia prywatności - czyli wysyłanie do producenta oprogramowania anonimowych statystyk oraz logów programu. Ja nie lubię, jak ktoś "szpieguje" co robię - dlatego dwie ostatnie opcje zawsze wyłączam.

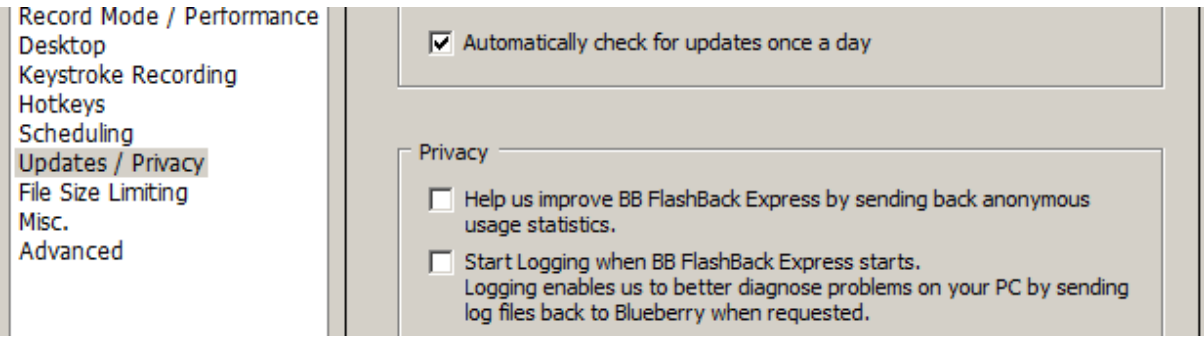

# **Ograniczenie wielkości pliku (File Size Limiting)**

Nie chcemy ograniczać wielkości pliku nagrywania ani czasowo, ani ze względu na rozmiar, dlatego wybieramy opcję "**Unlimited**" - nielimitowana.

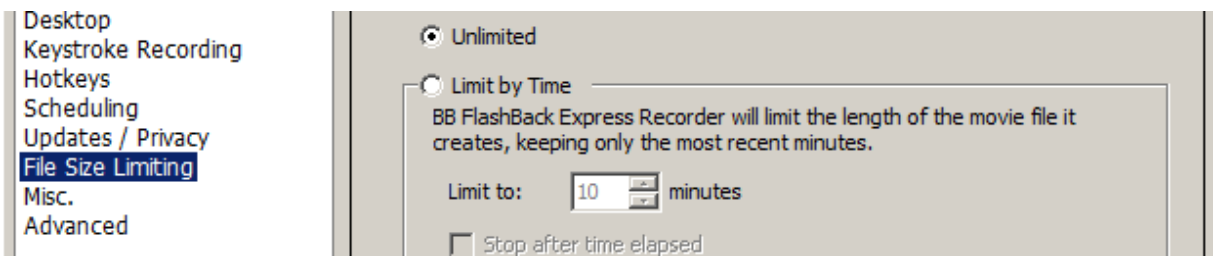

#### **Inne (Misc.)**

Znajdują się tutaj bardzo istotne opcje związane z "**Reminders**" - przypomnieniami, "**Recording**" nagrywaniem, "**Delays**" - opóźnieniami oraz "**Temp folder**" - folderem na pliki tymczasowe. Zaznaczamy tutaj "**Show <<Restart Recording>> warning**" - pokaż ostrzeżenie resetu nagrywania, "**Do not make 'ding' sound when recording starts**" - nie odtwarzaj dźwięku 'ding' podczas startu nagrywania, "**Use QuickRecord instead of wizard by default when I click 'Record'**" - użyj trybu szybkiego nagrywania zamiast domyślnego kreatora, gdy kliknę 'nagrywaj'.

Delays - opóźnienia - zostawiamy tak, jak są ustawione domyślnie. Najważniejszą jednak opcją na którą powinniśmy zwrócić największą uwagę jest tutaj "**Temp folder**" - folder plików tymczasowych. W przypadku jeżeli widzimy, że na dysku systemowym mamy już bardzo mało miejsca lub używamy dysku SSD i nie chcemy tracić kolejnych cykli zapisu po prostu wybieramy "**Use custom folder**" - użyj niestandardowego folderu i wybieramy ścieżkę, w której maja być zapisywane nasze pliki tymczasowe (czyli nieprzekonwertowane jeszcze nagrania).

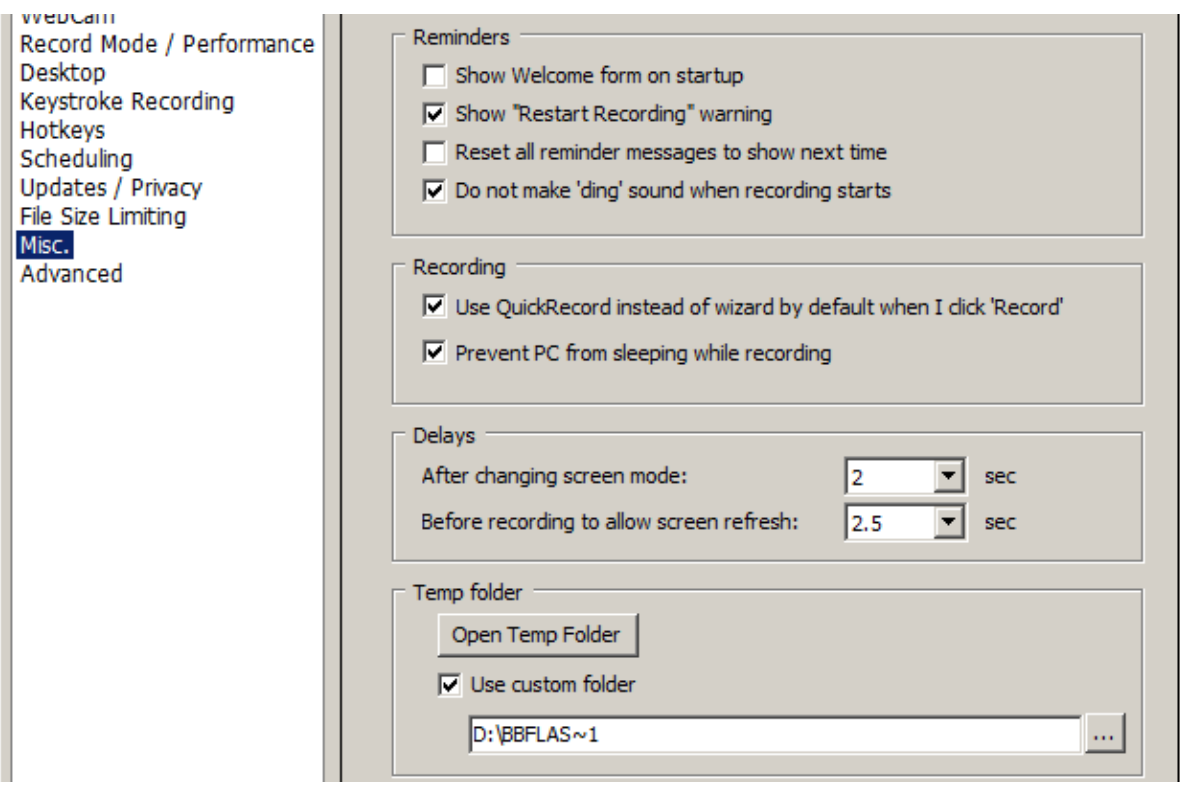

## **Zaawansowane (Advanced)**

To ostatnia zakładka, w której musimy zaznaczyć jedynie "**Use extra sound synchronisation**" - użyj dodatkowej synchronizacji dźwięku oraz przesunąć suwak na "**Faster seek, Large file**". Na koniec zatwierdzamy wybrane opcje.

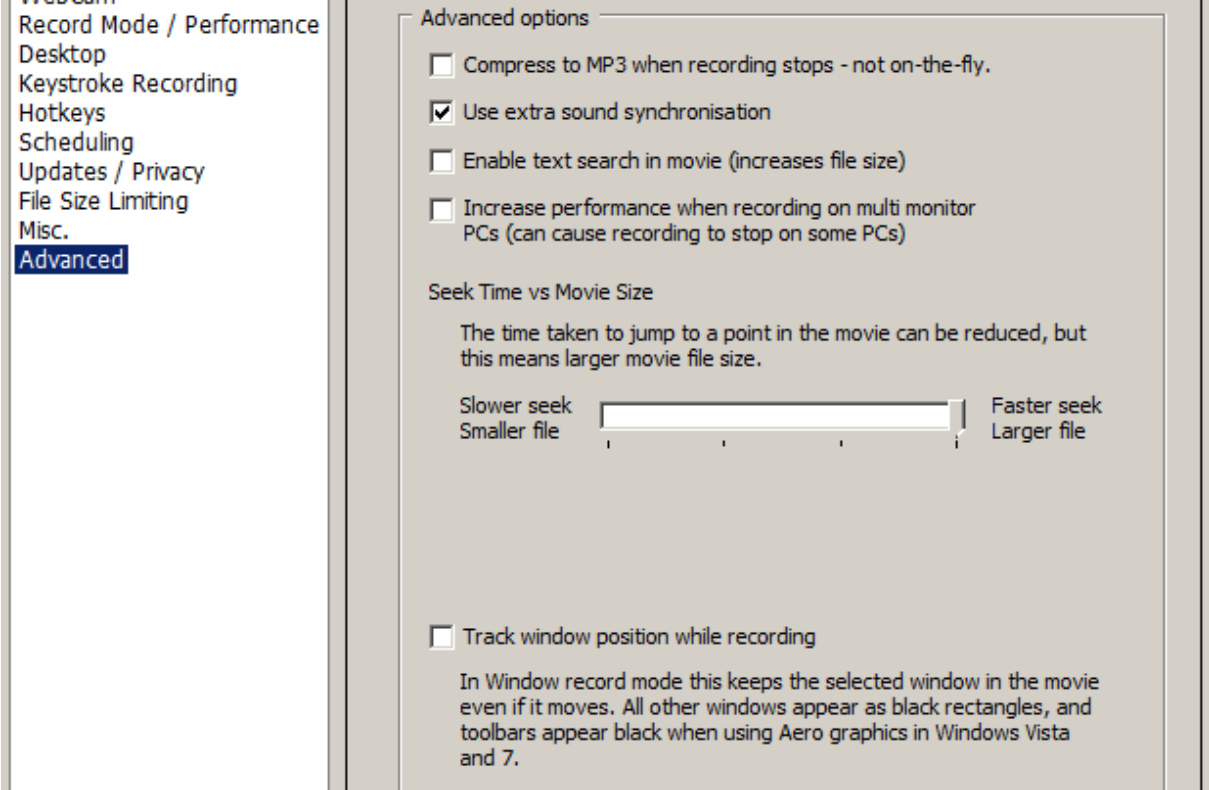

#### **Konfiguracji dokonujemy tylko raz, a wszystkie ustawienia zostaną zapamiętane.**

#### **Nagrywanie\***

Skoro już skończyliśmy ten jakże długi proces konfiguracji programu czas przejść do najważniejszej rzeczy, czyli do samego nagrywania. Otóż jest to chyba najprostszy tutaj opisywany proces. Po poprawnym skonfigurowaniu programu jedyne co musimy zrobić, to wcisnąć wcześniej wybrany przez nas klawisz skrótu przypisany do procesu nagrywania (w moim przypadku jest to F7).

Gdy skończymy prowadzić sesję i chcemy przerwać nagrywanie wystarczy wybrać wcześniej ustalony przycisk skrótu dla tej czynności (w moim przypadku było to F8).

#### **Ważne!**

**Po zakończeniu nagrywania program zapyta nas o ścieżkę, w której chcemy zapisać nagranie. Jeżeli jej nie wybierzemy i anulujemy ten krok, nasze nagranie przepadnie.**

> *Autor: Daniel Gabryś VirtualStudy.pl*